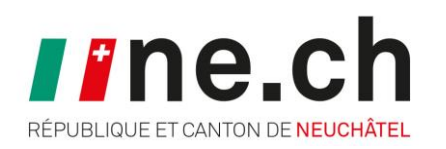

## DOUBLE AUTHENTIFICATION POUR LES ÉLÈVES (CYCLE 3)

#### **DÉPARTEMENT DE LA FORMATION, DES FINANCES ET DE LA DIGITALISATION (DFFD)**

Service de l'enseignement obligatoire / Office de l'informatique scolaire et de l'organisation

## Double authentification pour les élèves

- 1. Pourquoi la double authentification?
- 2. La double authentification, c'est quoi?
- 3. Utilisation de la double authentification
- 4. Ce qu'il faut pour l'installation de la double authentification
- 5. Tuto d'installation de la double authentification
- 6. Comment se connecter à ma boite mail Outlook avec la double authentification?

## Pourquoi la double authentification ?

- Réduire les risques de piratage de tes comptes en ligne au maximum
- Si une personne utilise ton mot de passe pour se connecter à ton compte, elle ne pourra pas accéder à ton compte sans le deuxième facteur

Pour ton information, la plupart des applications que tu as sur ton téléphone, comme Instagram, propose ce système.

# La double authentification, c'est quoi?

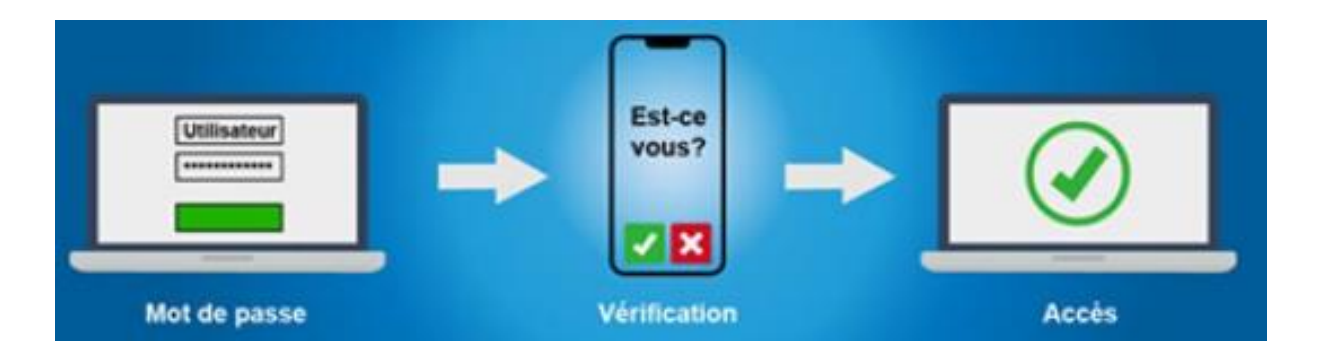

La [double authentification](https://ubicast.rpn.ch/permalink/v12688a4b12fc4avkaee/iframe/) prend en compte deux facteurs permettant l'accès à ton compte en ligne:

- Ton mot de passe
- Un code généré par une application

À chaque connexion à un nouvel appareil, tu devras saisir ton mot de passe et le code qui sera généré par ton application à ce moment là.

## Utilisation de la double authentification

# **oz** Outlook

Nom d'utilisateur@rpn.ch

Mot de passe

Maintenir la connexion

Accéder à ton adresse e-mail de l'école, depuis la maison, sur ton téléphone portable, …

Se connecter

# Ce qu'il te faut

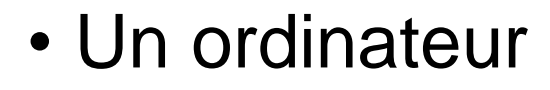

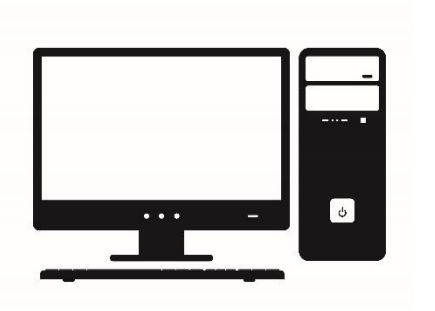

• Un smartphone

• Des données cellulaires ou du wifi

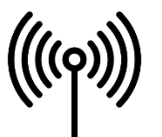

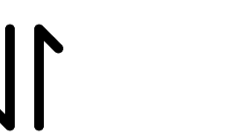

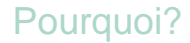

o

Pourquoi? C'est quoi? Utilisation? **Ce qu'il te faut** Tuto Comment? 6

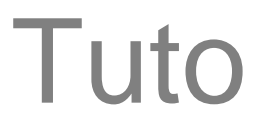

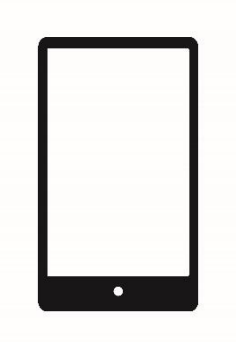

1. Va dans **Play Store Play by Apple Store** 

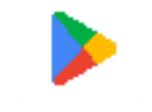

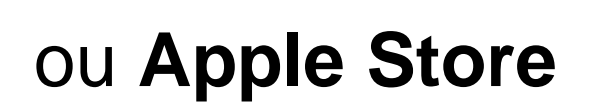

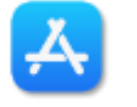

2. Recherche l'application **Microsoft Authenticator**

3. Télécharge l'application

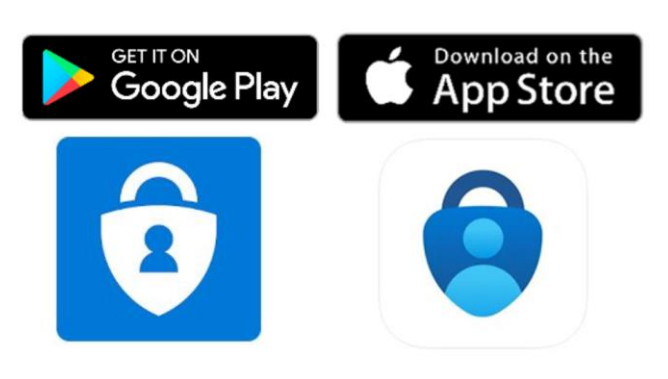

Pourquoi? C'est quoi? Utilisation? Ce qu'il te faut **Tuto** Comment? 7

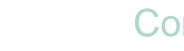

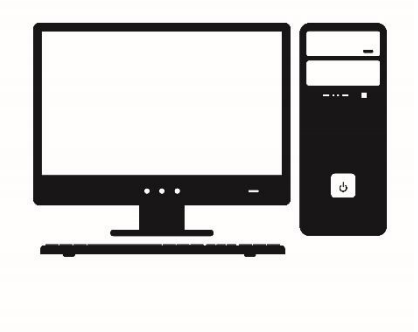

## Sur l'ordinateur :

#### 4. Sur internet, va sur **<https://aka.ms/mfasetup>**

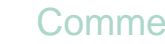

**Les étapes 5-9 peuvent être optionnelles si tu es sur un ordinateur de l'école!**

- 5. Entre ton nom d'utilisateur·trice@rpn.ch
- 6. Clique sur **Suivant**
- 7. Entre ton mot de passe
- 8. Clique sur **Se connecter**
- 9. Clique sur le bouton **Suivant**

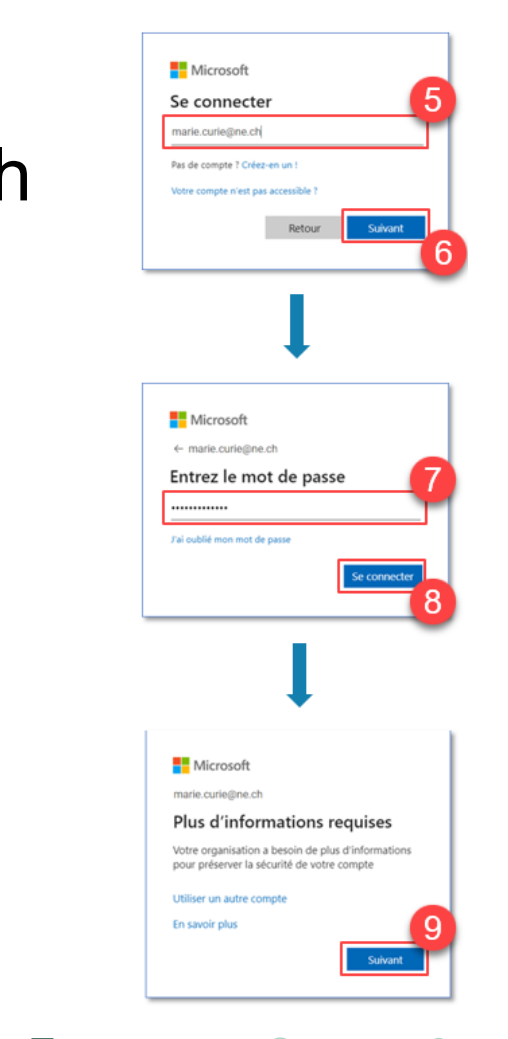

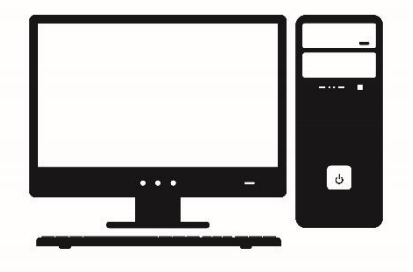

Pourquoi? C'est quoi? Utilisation? Ce qu'il te faut **Tuto** Comment? 9

ne.ch

## Sur l'ordinateur :

#### 10. L'application étant déjà installée, clique sur **Suivant**

## 11. Clique sur le bouton **Suivant**

#### Microsoft Authenticator

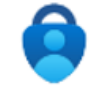

Commencer par obtenir l'application

Sur votre téléphone, installez l'application Microsoft Authenticator. Télécharger maintenant Après avoir installé l'application Microsoft Authenticator sur votre appareil, cliquez sur « Suivant ».

Je souhaite utiliser une autre application d'authentification

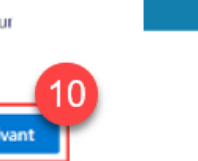

#### Microsoft Authenticator

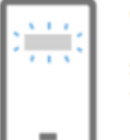

#### Configurer votre compte

Si vous y êtes invité, autorisez les notifications. Puis, ajoutez un compte et sélectionnez « Professionnel ou scolaire ».

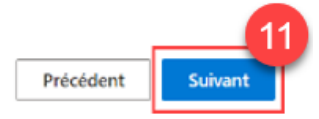

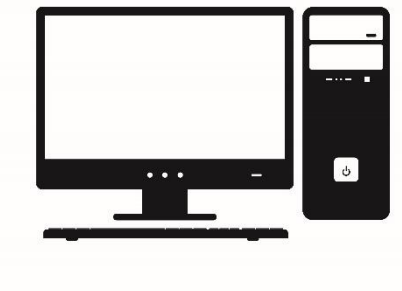

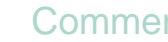

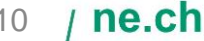

12.Ouvre l'application Authenticator

13.Clique sur **Accepter**

14.Cliquer sur **Continuer**

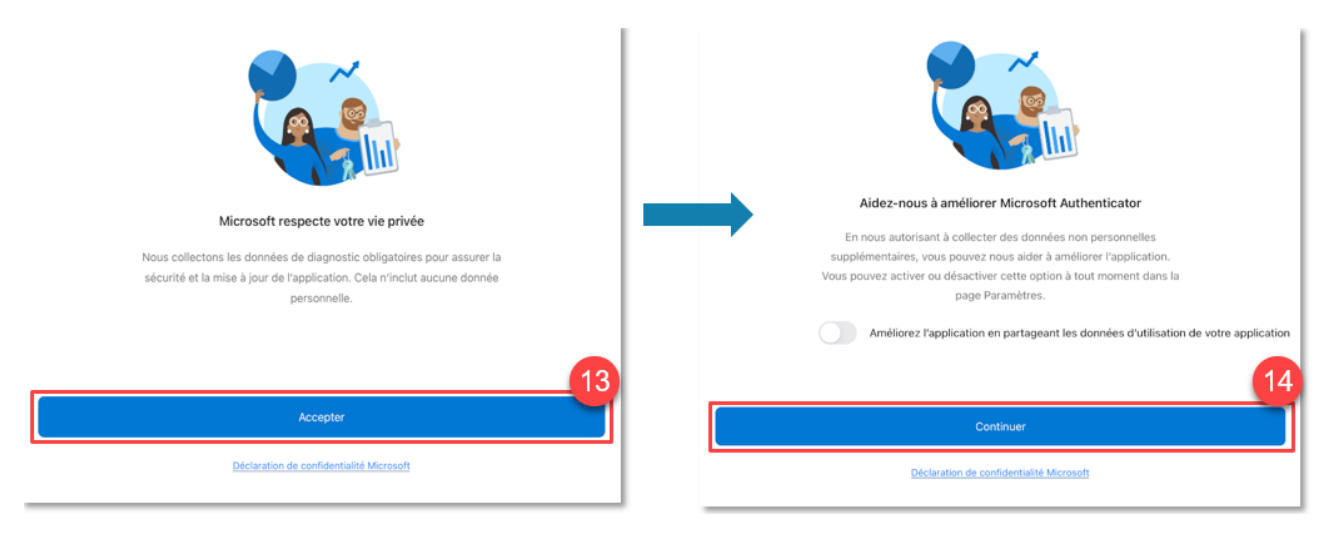

Q

ne.ch

### 15.Choisis **Ajouter un compte professionnel ou scolaire**

16. **Accepte** l'utilisation de l'appareil photo en cliquant sur **OK**

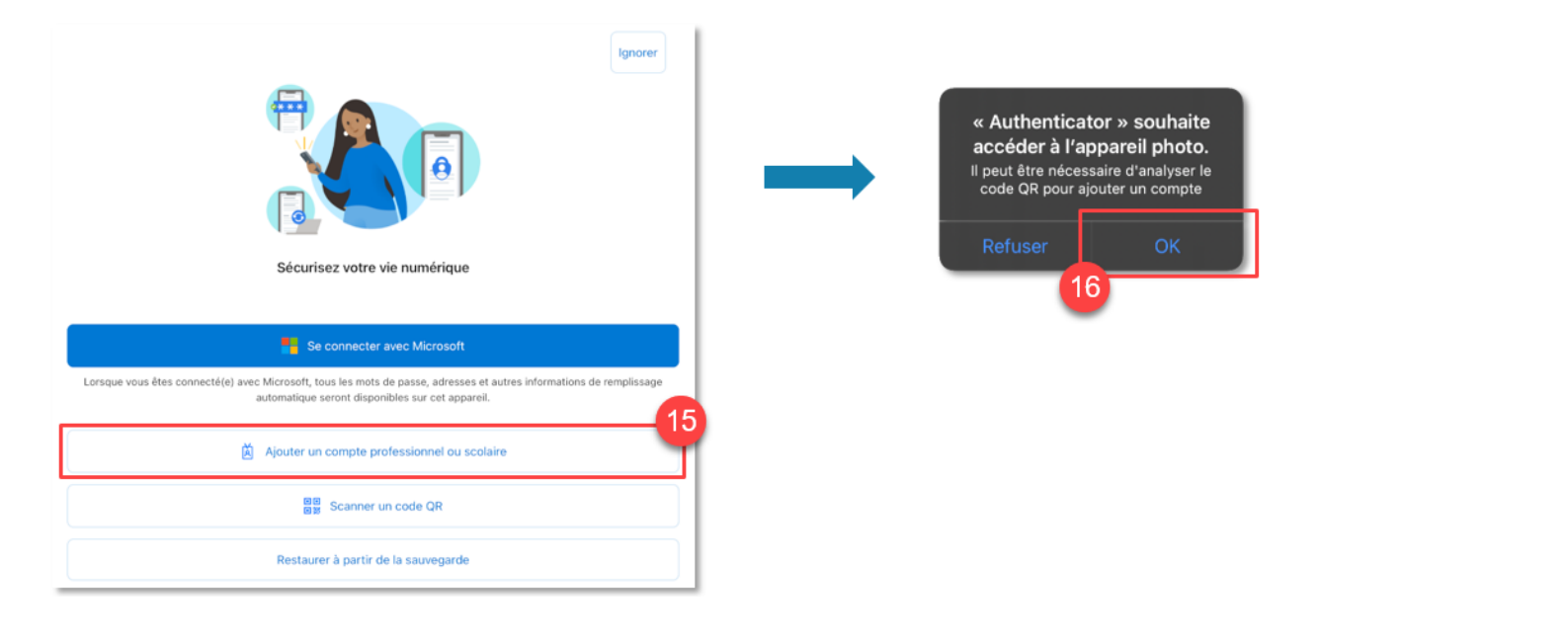

Pourquoi? C'est quoi? Utilisation? Ce qu'il te faut **Tuto** Comment? 12

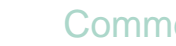

ne.ch

- 17.Scanne le code QR affiché à l'écran de l'ordinateur avec le téléphone
- 18. **Autorise** les notifications

## **Garde l'application ouverte et ton téléphone déverrouillé!**

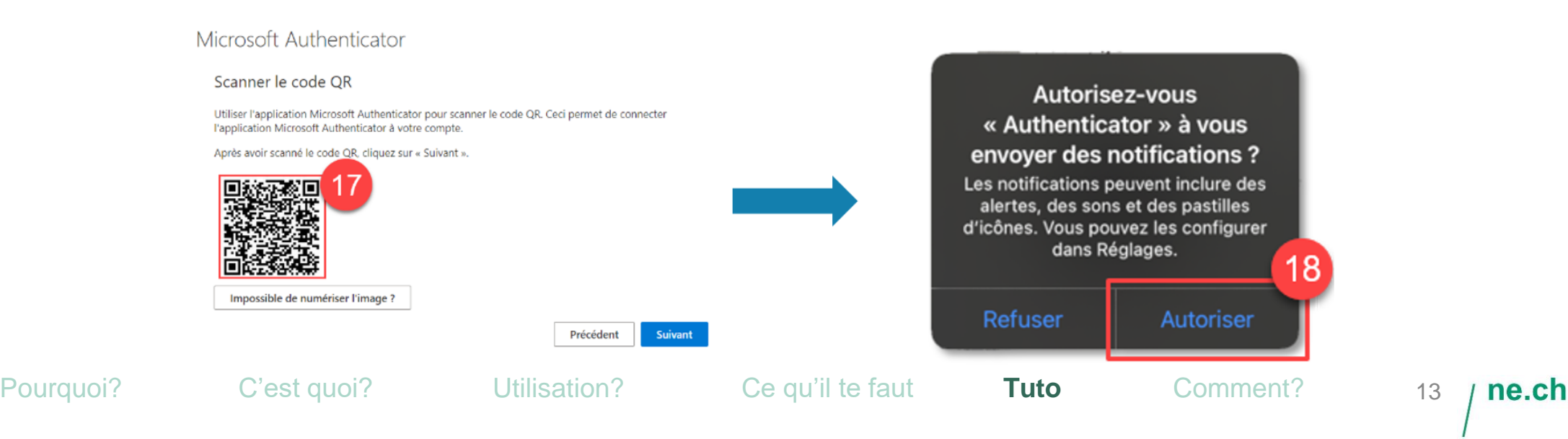

## Sur l'ordinateur :

#### 19. Clique sur **Suivant**

#### 20. Un code s'affiche sur l'écran

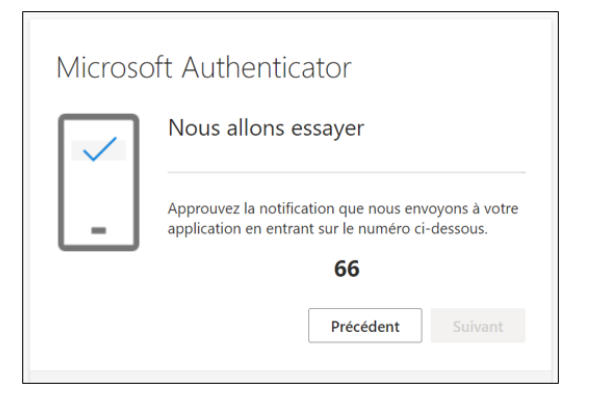

21  $\Box$  Dans l'application  $\Box$  sur le téléphone : entre ce **code** et clique sur **Oui**

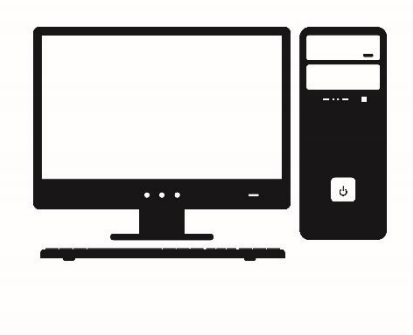

## Sur l'ordinateur :

## 22.Clique sur **Suivant**

#### 23.Clique sur **Terminer** pour finaliser l'installation

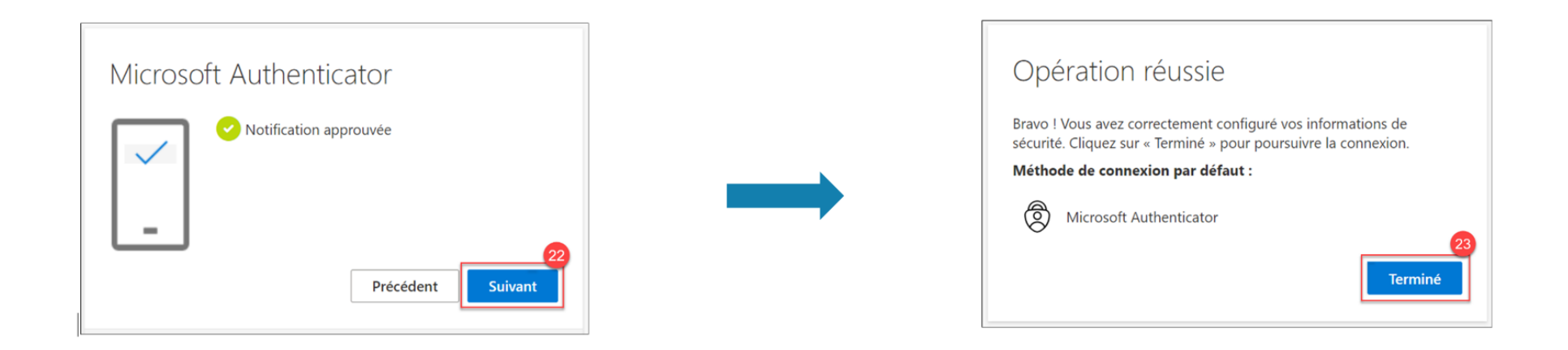

#### **BRAVO !** Microsoft Authenticator est désormais installé.

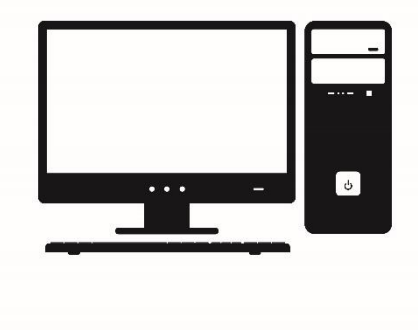

Pourquoi? C'est quoi? Utilisation? Ce qu'il te faut **Tuto** Comment? 15

ne.ch

Comment me connecter à mon mail @rpn.ch depuis la maison ou mon smartphone?

## 1. Rends-toi sur mail.rpn.ch

- 2. Sélectionne Réseau Pédagogique Neuchâtelois
- 3. Entre ton nom d'utilisateur suivi de @rpn.ch et ton mot de passe puis clique sur Connexion
- 4. Clique sur Azure Multi-Factor Authentication
- 5. Suis les indications sur ton smartphone

Si tu n'as pas activé les notifications, rends-toi dans l'application Authenticator **Q** 

#### 1. Rends-toi sur mail.rpn.ch

## 2. Sélectionne Réseau Pédagogique **Neuchâtelois**

- 3. Entre ton nom d'utilisateur suivi de @rpn.ch et ton mot de passe puis clique sur Connexion
- 4. Clique sur Azure Multi-Factor Authentication
- 5. Suis les indications sur ton smartphone

Si tu n'as pas activé les notifications, rendstoi dans l'application Authenticator

Réseau Pédagogique **Neuchâtelois** 

Connexion avec un de ces comptes

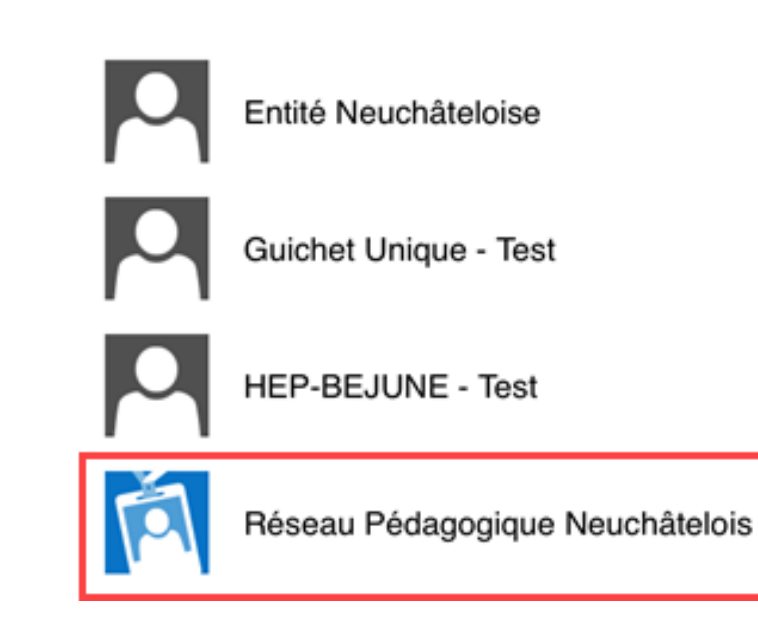

Pourquoi? C'est quoi? Utilisation? Ce qu'il te faut Tuto **Comment?** 17

- 1. Rends-toi sur mail.rpn.ch
- 2. Sélectionne Réseau Pédagogique **Neuchâtelois**
- 3. Entre ton nom d'utilisateur suivi de @rpn.ch et ton mot de passe puis clique sur Connexion
- 4. Clique sur Azure Multi-Factor Authentication
- 5. Suis les indications sur ton smartphone

Si tu n'as pas activé les notifications, rendstoi dans l'application AuthenticatorQ

Réseau Pédagogique Neuchâtelois

Connexion avec votre compte professionnel

nomd'utilisateur@rpn.ch

mot de passe rpn

Pourquoi? C'est quoi? Utilisation? Ce qu'il te faut Tuto **Comment?** 18

Connexion

- 1. Rends-toi sur mail.rpn.ch
- 2. Sélectionne Réseau Pédagogique **Neuchâtelois**
- 3. Entre ton nom d'utilisateur suivi de @rpn.ch et ton mot de passe puis clique sur Connexion
- 4. Clique sur Azure Multi-Factor Authentication
- 5. Suis les indications sur ton smartphone

Si tu n'as pas activé les notifications, rendstoi dans l'application Authenticator $\overline{\mathbf{a}}$ 

## Réseau Pédagogique Neuchâtelois

Pour des raisons de sécurité, nous avons besoin d'informations supplémentaires pour vérifier votre compte (  $@$ rpn.ch)

**Azure Multi-Factor Authentication** 

**Mobile ID Authentication Adapter v1.3** 

Pourquoi? C'est quoi? Utilisation? Ce qu'il te faut Tuto **Comment?** 19

- 1. Rends-toi sur mail.rpn.ch
- 2. Sélectionne Réseau Pédagogique Neuchâtelois
- 3. Entre ton nom d'utilisateur suivi de @rpn.ch et ton mot de passe puis clique sur Connexion
- 4. Clique sur Azure Multi-Factor Authentication
- 5. Suis les indications sur ton smartphone.

Si tu n'as pas activé les notifications, rends-toi directement dans l'application Authenticator

# À TOI DE JOUER !

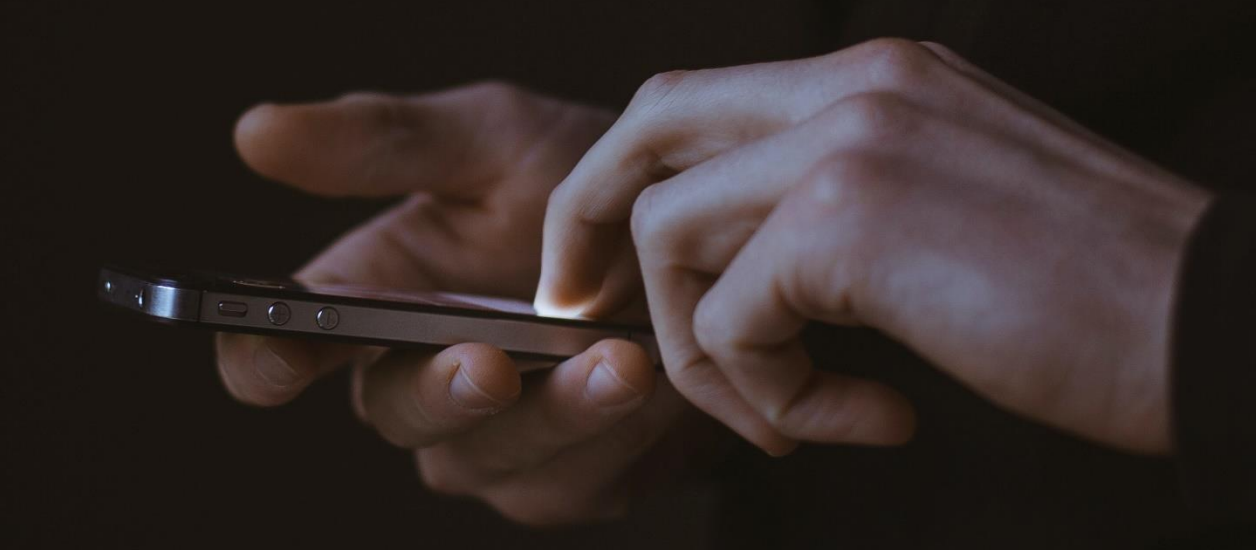

© Gilles Lambert sur Unsplash